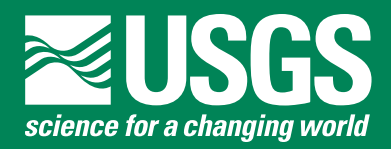

# **FEQinput—An Editor for the Full Equations (FEQ) Hydraulic Modeling System**

# **Introduction**

The Full Equations Model (FEQ) is a computer program that solves the full, dynamic equations of motion for onedimensional unsteady hydraulic flow in open channels and through control structures. As a result, hydrologists have used FEQ to design and operate flood-control structures, delineate inundation maps, and analyze peak-flow impacts. To aid in fighting floods, hydrologists are using the software to develop a system that uses flood-plain models to simulate real-time streamflow.

Input files for FEQ are composed of text files that contain large amounts of parameters, data, and instructions that are written in a format exclusive to FEQ. Although documentation exists that can aid in the creation and editing of these input files, new users face a steep learning curve in order to understand the specific format and language of the files.

FEQinput provides a set of tools to help a new user overcome the steep learning curve associated with creating and modifying input files for the FEQ hydraulic model and the related utility tool, Full Equations Utilities (FEQUTL). The current capabilities of FEQinput include

- displaying descriptions of lines of file input,
- searching for a given string of text within an opened file,
- navigating large files with block buttons that allow users to jump to a specific section of the file,
- single line and multiline tools editing of the text files that update the display descriptions,
- saving new input files or modifying existing ones, and
- automatic running of the respective program with the input file and simultaneous display of the output.

These capabilities are discussed in the following sections.

# **Loading Files**

The user loads a file to FEQ or FEQUTL by opening an input file, modifying, saving the changes, and then running the input file in the chosen program. These processes are described in the sections below.

# **Opening FEQinput**

The FEQinput application contains a main panel and a sidebar panel (fig. 1). FEQ and FEQUTL input files are displayed in the main panel, and a description of the selected line of the input file is displayed in the sidebar panel. To open an input file, a user will click the File menu and then click on Open .FEQ file for an FEQ file or Open .FTL file for an FEQUTL file. Not all input

| <b>I</b> FEQinput 1.0<br>$\qquad \qquad \Box \qquad \times$<br>$\sim$ $-$ |                 |                             |  |  |  |  |  |
|---------------------------------------------------------------------------|-----------------|-----------------------------|--|--|--|--|--|
| File View Project Help                                                    |                 |                             |  |  |  |  |  |
|                                                                           | <b>FEQinput</b> | Graph Reload<br>Text<br>Run |  |  |  |  |  |
|                                                                           |                 | Please load an input file.  |  |  |  |  |  |
|                                                                           |                 |                             |  |  |  |  |  |
|                                                                           |                 |                             |  |  |  |  |  |
|                                                                           |                 |                             |  |  |  |  |  |
|                                                                           |                 |                             |  |  |  |  |  |
|                                                                           |                 |                             |  |  |  |  |  |
|                                                                           |                 |                             |  |  |  |  |  |
|                                                                           |                 |                             |  |  |  |  |  |
|                                                                           |                 |                             |  |  |  |  |  |
|                                                                           |                 |                             |  |  |  |  |  |
|                                                                           |                 |                             |  |  |  |  |  |
|                                                                           |                 |                             |  |  |  |  |  |
|                                                                           |                 |                             |  |  |  |  |  |
|                                                                           |                 |                             |  |  |  |  |  |
|                                                                           |                 |                             |  |  |  |  |  |
| search                                                                    |                 |                             |  |  |  |  |  |

**Figure 1.** The FEQinput interface has the main panel (left) and a sidebar (right).

files will have an .feq or .ftl extension, so in the case of a different extension, select All Files from the file selection dropdown menu (fig. 2). After a file is opened, its path and filename will be displayed in the bottom-right corner of the program interface.

## **Reading Input Lines**

After a file is opened, its contents will be displayed on the left-side table in the program interface (fig. 3). The table contains three columns: the line number, a code for each line, and the contents of each line. The code is a small combination of alphanumeric characters that FEQinput uses to identify and interpret the contents of a line. The code column can help the user find lines that the program cannot read, such as code: NOREAD, and fix any mistakes within those lines.

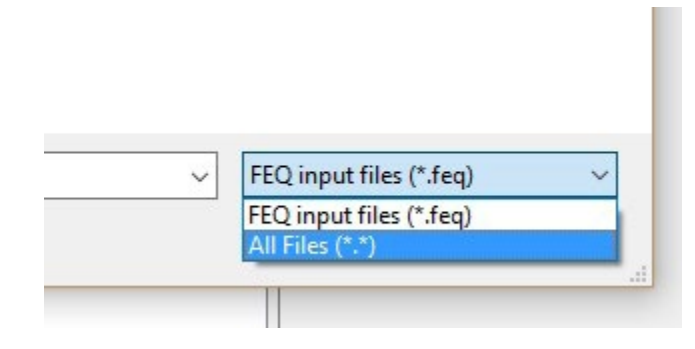

**Figure 2.** Example of choosing which type of file to open.

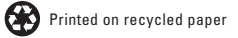

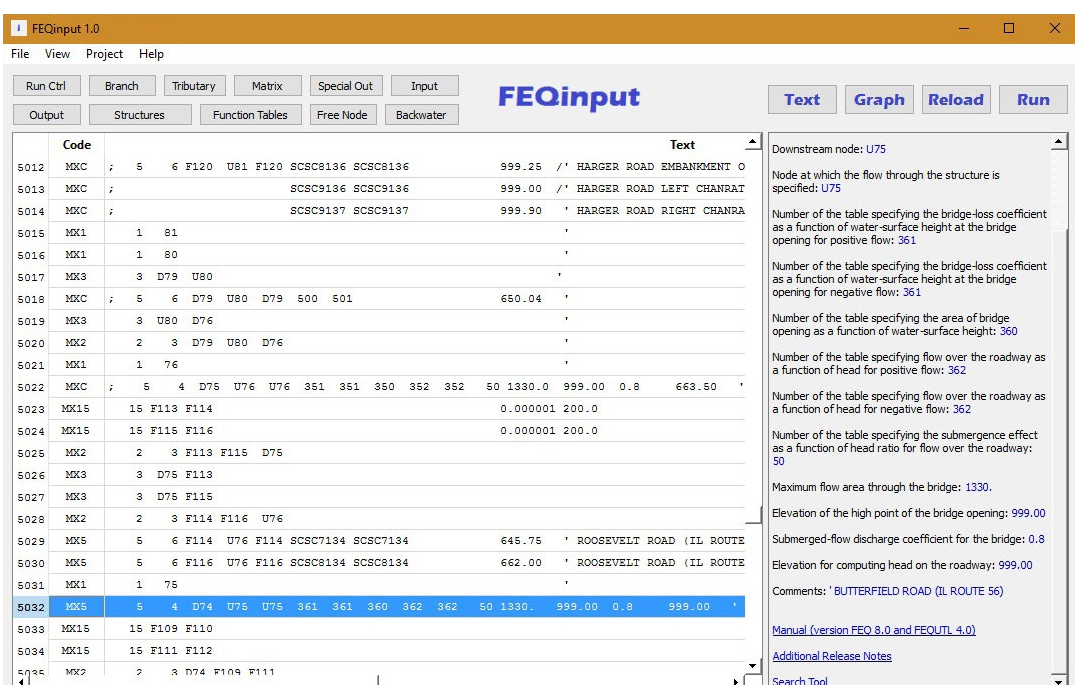

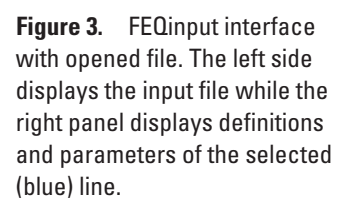

The contents of each line of the input file are displayed in the third column. Each line of the input file is placed on a table row. To have FEQinput interpret the contents of a line, the user can click on the desired line. A description of the contents of the line (such as FEQ command name or user input values), along with definitions and parameters, is displayed on the right side of the main FEQinput window (fig. 3). A link to the online FEQ or FEQUTL manual is also available. When input files are reopened or reloaded, the table columns may automatically resize to fit the visible rows. The table columns can be resized by dragging the column headers.

## **Navigating and Searching in Files**

While some input files can be as short as a few hundred lines, other files can range from thousands to tens of thousands of lines. To expedite navigation through these files, FEQinput includes several navigation options in addition to the scrollbar or the arrow keys. For FEQ files only, the program provides navigation buttons at the top left corner of the window (fig. 4). When clicked, these buttons navigate to a specific section of the input file. If the input file does not contain a section, the button for that particular section is disabled.

Another way to navigate within the input files is to do a search. The search bar, which is located at the bottom left corner, provides an easy way to find a desired line of input, such as section headers, parameters, or comments (fig. 5). To use the search feature, type the desired phrase and click on search. For FEQ files only, a dialog with extra options will open with the option to search within a block. This option limits the search to only a specific section of the file. The search is not case-sensitive.

| $\vert \cdot \vert$<br>FEQinput 1.0 |                   |                                 |                        |             |                          |  |  |
|-------------------------------------|-------------------|---------------------------------|------------------------|-------------|--------------------------|--|--|
| File                                | View              | Project<br>Help                 |                        |             |                          |  |  |
| Run Ctrl                            |                   | <b>Branch</b><br>Tributary      | Matrix                 | Special Out | Input                    |  |  |
| Output                              |                   | Structures                      | <b>Function Tables</b> | Free Node   | Backwater                |  |  |
|                                     | Code              |                                 |                        |             |                          |  |  |
| 5855                                | <b>BLK</b>        | OPERATION OF CONTROL STRUCTURES |                        |             |                          |  |  |
| 5856                                | CtrS <sub>1</sub> | BLK=00001                       |                        |             |                          |  |  |
| 5857                                | CtrS <sub>1</sub> | BLKTYPE=GATE                    |                        |             |                          |  |  |
| 5858                                | CtrS <sub>1</sub> | MINDT=60.                       |                        |             |                          |  |  |
| 5859                                | CtrS <sub>1</sub> | $PINT=0.0$                      |                        |             |                          |  |  |
| 5860                                | CtrS <sub>1</sub> | <b>BRAN NODE</b>                | <b>KEY MODE MNRATE</b> |             | LRATE LOWLIM HGHLIM<br>H |  |  |
| 5861                                | CtrS <sub>1</sub> | U22 ELEV<br>$\Omega$            | 0.001<br>$1^{\circ}$   | 0.20        | 676.6<br>677.1           |  |  |
| 5862                                | CtrS <sub>1</sub> | $\circ$<br><b>U81 ELEV</b>      | $\mathbf{1}$<br>0.001  | 0.20        | 655.0<br>655.5           |  |  |

**Figure 4.** Navigation buttons for FEQ files.

## **Editing Files**

In addition to helping the user understand the contents of an input file, FEQinput allows the user to modify the file and see how the modifications will be interpreted by FEQ or FEQUTL. The file can be modified by using single line or multiline editing.

#### **Single-Line Editor**

A single line is edited directly in the display table (fig. 6). To edit a single line, the user can double-click on it. After the line's contents are modified, FEQinput will interpret the changes when the user presses the enter key and selects the line again. If the modified line does not provide the required or expected results, the user can reload back to the previous version of the line. A user can initiate reload in three ways: by clicking the

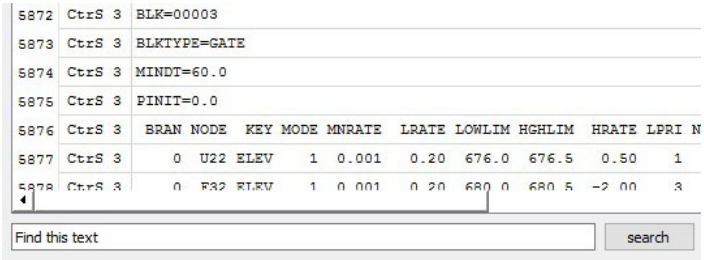

**Figure 5.** The search bar is in the bottom left corner of the program

to editing a file in Windows Notepad. To load the multiline editor, the user must click on the Text button in the top right corner (fig. 7) or select multiline text from the View menu. After editing the text file using the multiline editor, the user must click on the Apply Edits button at the bottom right corner of the editor to load the changes into the main table to display and interpret the modified text. This function is useful for copying and pasting large lines of text or adding or removing lines from the input file.

# **Saving Files**

If the user is satisfied with the changes made to the input

Run Ctrl Branch Tributary Matrix Special Out Input **FEQinput Function Tables** Free Node Backwater Output Structures ⊡  $Code$ Text OPERATION OF CONTROL STRUCTURES 5855 BLK 5856 CtrS 1 BLK=00001 5857 CtrS 1 BLKTYPE=GATE 5858 CtrS 1 MINDT=60. 5859 CtrS 1 PINIT=0.0 5860 CtrS 1 BRAN NODE KEY MODE MNRATE LRATE LOWLIM HGHLIM HRATE LPRI NPRI HPRI DPDT 5861 CtrS 1  $0$  U22 ELEV  $1 \t 0.001$  $0.20$  676.6 677.1  $0.50$  $\overline{2}$  $\overline{2}$  $40.5$ 5862 CtrS 1  $0$  US1 ELEV  $1, 0, 001$ 0.20 655.0 655.5  $0.50$  $\overline{1}$  $\overline{1}$  $\overline{\mathbf{3}}$  $0.5$ 5863 CtrS 1 0 F58 ELEV  $\mathbf 1$  $\mathbf{1}$  $\mathbf{1}$  $1.0$ 5864 CtrS 1  $-1$ 5865 CtrS 2 BLK=00002 5866 CtrS 2 BLKTYPE=GATE 5867 CtrS 2 MINDT=60. 5868 CtrS 2 PINIT-1.0 5869 CtrS 2 BRAN NODE KEY MODE MNRATE LRATE LOWLIM HGHLIM HRATE LPRI NPRI HPRI DPDT 5870 CtrS 2 0 F58 ELEV 0 0.00 0.00 660.0 667.5 -2.00  $1 \t 1 \t 1.0$ 5871 CtrS 2  $-1$ 5872 CtrS 3 BLK=00003 5873 CtrS 3 BLKTYPE=GATE 5874 CtrS 3 MINDT=60.0 5875 CtrS 3 PINIT=0.0 5876 CtrS 3 BRAN NODE KEY MODE MNRATE LRATE LOWLIM HGHLIM HRATE LPRI NPRI HPRI DPDT  $1 \quad 0.001$ 5877 CtrS 3 0 U22 ELEV 0.20 676.0 676.5  $0.50$  $\mathbf 1$  $\mathbf{1}$  $3 \t 0.5$ Sans Chrs 3  $0$  F32 RT.RV  $1 \quad n \quad n \quad n$ 0 20 680 0 680 5 -2 00  $\mathbb R$  $\ensuremath{\mathbf{3}}$  $1 1 0$ ∗Г

**Figure 6.** An example of the single-line editor.

reload button at the top right corner, selecting Reload from the Project menu, or by pressing CTRL+SHIFT+R. The single-line edit functionality is easily understood and used by first-time users or for modifying simple parameters. It is important to note that because the FEQ format alternates between using spaces, variable types, headers, and code words as part of the formatting parameters, the user must keep in mind the position, number of characters, and variable-type of the object when editing a line.

### **Multiline Editor**

window.

The second form of editing input files is done via a multiline editor. This tool allows users to edit the input text file in its raw format through a simple text editing interface. This is similar file, the user can save the changes into the original file by selecting Save from the File menu or by pressing CTRL+S. If the user prefers to have different files of the different versions, the user can save the changes into a new file by selecting Save As from the File menu or by pressing CTRL+SHIFT+S.

It should be noted that even though changes are made to an input file and the model is run or reloaded through FEQ or FEQUTL, these changes will not be written into the file until the user chooses to save the file. This enables testing of the changes prior to committing to those changes.

# **Running Models**

Once an input file is properly modified or inspected, the user can run this file with FEQ or FEQUTL by clicking the Run button at the top right corner, or by selecting Run from the Project menu, or by pressing CTRL+R. If the program runs correctly, the model output will open in a new window (fig. 8). This output is saved in the same

folder as the FEQinput executable with the name "output." For a model to run correctly, the FEQinput executable file should be in the same directory as the FEQ or FEQUTL executable files. For FEQUTL, the executable files also must be located in the same directory as the input file.

# **Additional Information**

FEQinput does not require administrative privileges to install and run. To install the program, the user can download the installation package and double-click on the file named "feqinput.msi." The installation package is available at [https://il.water.](https://il.water.usgs.gov/proj/feq/software/feqinput/) [usgs.gov/proj/feq/software/feqinput/](https://il.water.usgs.gov/proj/feq/software/feqinput/). FEQinput supports input files for any version of FEQ and FEQUTL, but it works best on files made for FEQ version 10.61 or higher. Formatting inconsistencies and errors in files may prevent FEQinput from functioning as intended.

FEQinput 1.0  $\Box$ File View Project Help Run Ctrl Branch Tributary Matrix Special Out Input **FEQinput** Text Graph **Reload** Run Output Structures Function Tables Free Node Backwater D19 F133 3 D19 F133<br>2 6 D19 U191 F29 F27 F131 F133<br>15 F27 F28<br>15 F131 F39<br>15 F131 F132 15 F131 F132 15 F133 F134 ;; put in time series operations for gates \*\*\*ali 7/21/14 8 F28 F32 F28 003<br>8 F30 F32 F30 004 674 50 6 0 0 058 'Low-level sluice gates 1 674.50 6.0 0.058 Low-level sluice gates 2 F32 F132 8 F132 005 675.50 6.0 0.058 'High-level sluice gates 1 5 8 F134 675.50 6.0 0.058<br>675.50 6.0 0.058 'High-level sluice gates 905 8 F134 F32 F134 -SCSC0906 'High-level sluice gates 2 5 %, a single pumps work? Empty reservoir when runoff gets high enough?<br>2 5 F32 F28 F30 F132 F134<br>2 2 F31 F103 Connection for pump<br>.0 0.0 'Evacuation pump 3 F31 F103 F103 1 SCSC0096 SCSC0099 \* 7 PUMP 676. 1.6 645.0  $0.0$ 15 F103 F104 1 191 3 D191 U20 3 D191 F104 2 3 D191 U20 F104<br>1 19 'Pump discharge point 3 D18 U19  $\overline{2}$ 2 D18 U19 7 F31 SCSC0810 1 F32  $1 18$ 5 6 D410 U18 D410 8500 8501<br>11 D13 U18 669.79 Apply Edits Back to Main Window  $\langle$  $\,$ put in time series search D:/LSg.feq

**Figure 7.** An example of the multiline editor.

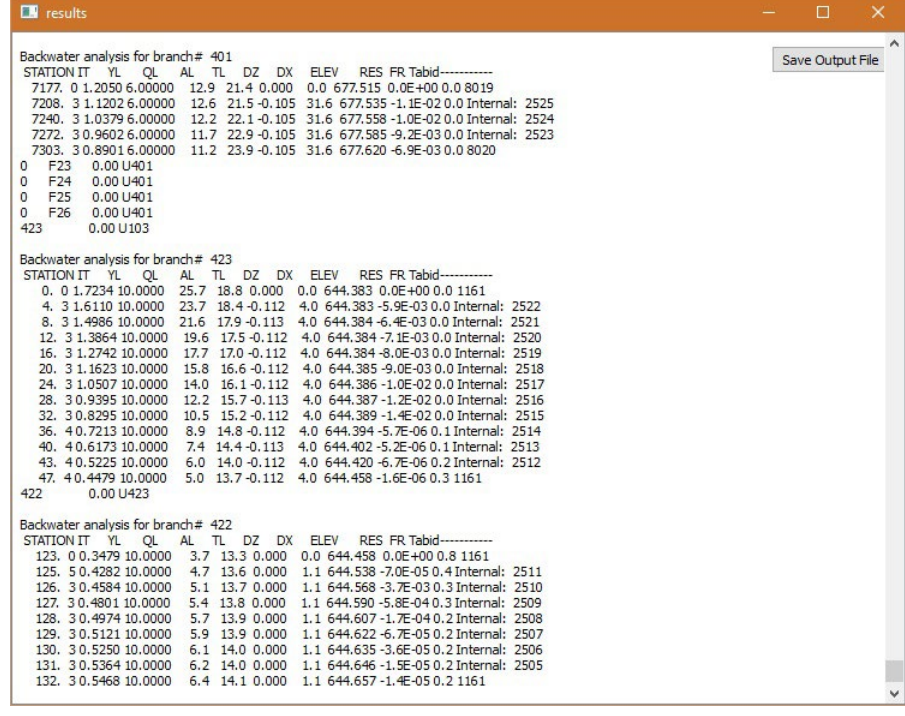

## **Summary**

Both new and experienced users can benefit from the capabilities of FEQinput. Different ways to edit input files give the user enough flexibility to work at any desired pace. FEQinput provides a simple and quick solution for users to work with to become familiarized and experienced with FEQ models.

## *By David S. Ancalle, Pablo J. Ancalle, and Marian M. Domanski*

**Figure 8.** An example model output file.

For additional information contact: [Director](mailto:krichards@usgs.gov), [Illinois-Iowa Water Science Center](https://il.water.usgs.gov/) U.S. Geological Survey 405 North Goodwin Avenue Urbana, IL 61801-2347